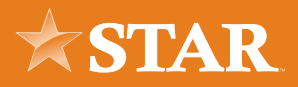

## Quick ACH Submission Guide

- 1. Navigate to the ACH & Wire Tab and select "Create ACH"
- 2. In the dropdown, select "Quick ACH"

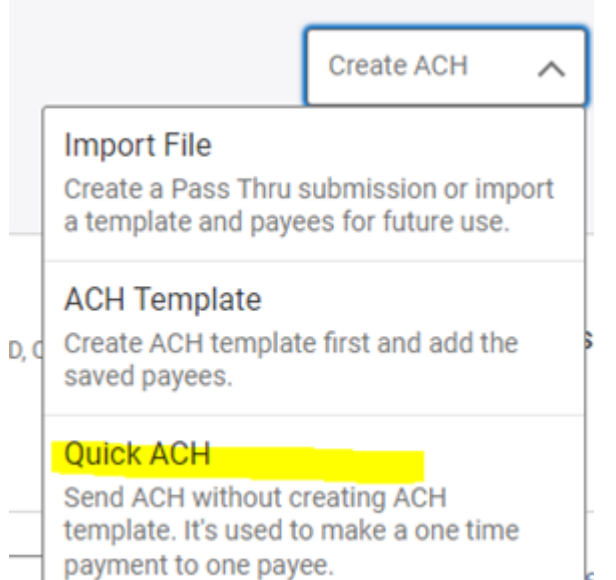

- 3. Fill out offset account, transaction type (payroll etc.), access level, and amount & deliver by date
- 4. If payee is already created, type in payee name validate information and hit submit
- 5. If payee is not already created, select "create new payee"

6. Select type of payee, fill out payee name – hit add payee

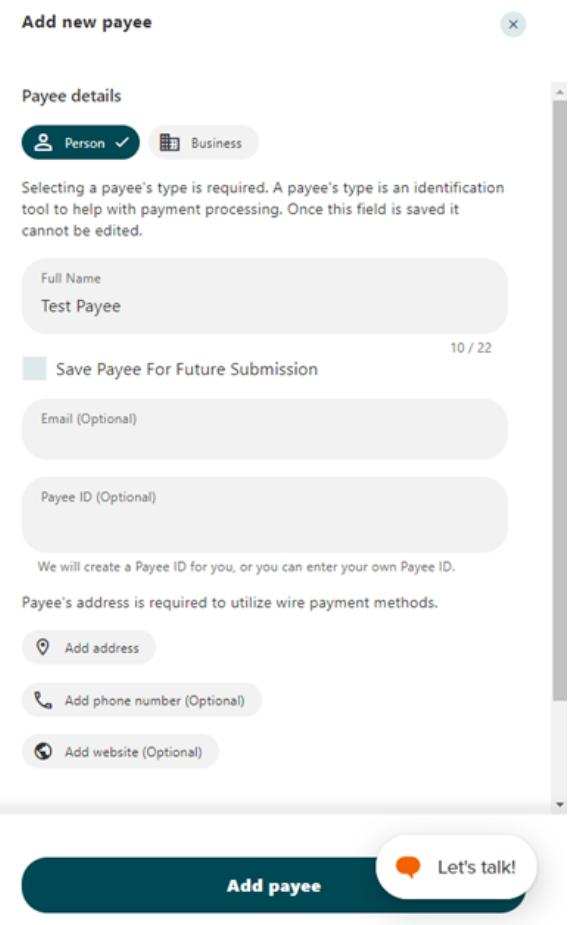

Note: If this is a payee you may want to use in the future, select the "save payee for future submission" option. This will store the payee's information in the payee section of the platform.

- 7. Fill out payee account information and select "save"
- 8. Validate information is correct, hit "submit"

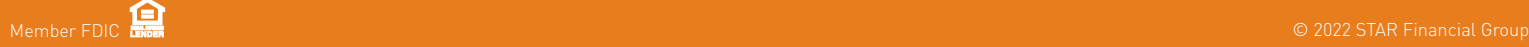